# <span id="page-0-0"></span>**Guia do utilizador do monitor de ecrã plano Dell™ ST2010B**

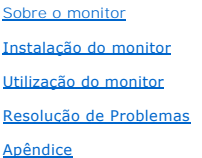

### **Nota, Aviso e Atenção**

**NOTA:** Uma NOTA indica uma informação importante que o orienta como melhor usar o computador.

**AVISO:** Um AVISO indica um risco potencial de danos ao hardware ou perda de dados e informa como evitar o problema.

**ATENÇÃO: Um sinal de ATENÇÃO indica um risco potencial de danos materiais, ferimentos ou morte.**

**As informações neste documento estão sujeitas a alterações sem aviso prévio. © 2009 Dell Inc. Todos os direitos reservados.** 

É terminantemente proibido todo e qualquer tipo de reprodução sem a autorização por escrito da Dell Inc.

Marcas comerciais usadas neste texto: *Dell* e o logotipo da Dell são marcas comerciais da Dell Inc; *Microsoft, Windows,* e Windows NT são marcas registradas da Microsoft Corporation; *Adobe* é uma marca comercial da Adobe Systems Incorporated, que pode ser registrada em certas jurisdições. *ENERGY STAR* é uma<br>marca registrada da U.S. Environmental Protection Agency. Como uma p ENERGY STAR para o uso eficiente de energia.

Outros nomes e marcas comerciais podem ser usados neste documento como referência a outros proprietários de nomes ou marcas ou a seus produtos. A<br>Dell Inc. nega qualquer interesse de propriedade em marcas e nomes comerciai

**Modelol ST2010f**

**Novembro 2009 Rev. A00** 

### <span id="page-1-0"></span>**Sobre o monitor**

#### **Guia do usuário do monitor de painel plano Dell™ ST2010B**

- [Conteúdo da embalagem](#page-1-1)
- **O** [Características do produto](#page-1-2)
- **[Identificação das peças e dos controles](#page-2-0)**
- **[Especificações do monitor](#page-4-0)**
- **O** Função Plug and Play
- $\bullet$ Qualidade do monitor de LCD e política de pixel
- **O** Diretrizes de manutenção

### <span id="page-1-1"></span>**Conteúdo da embalagem**

**O monitor é fornecido com os componentes mostrados abaixo. Certifique-**se de ter recebido todos os componentes e <u>entre em contato com a Dell</u> se algo<br>estiver faltando.

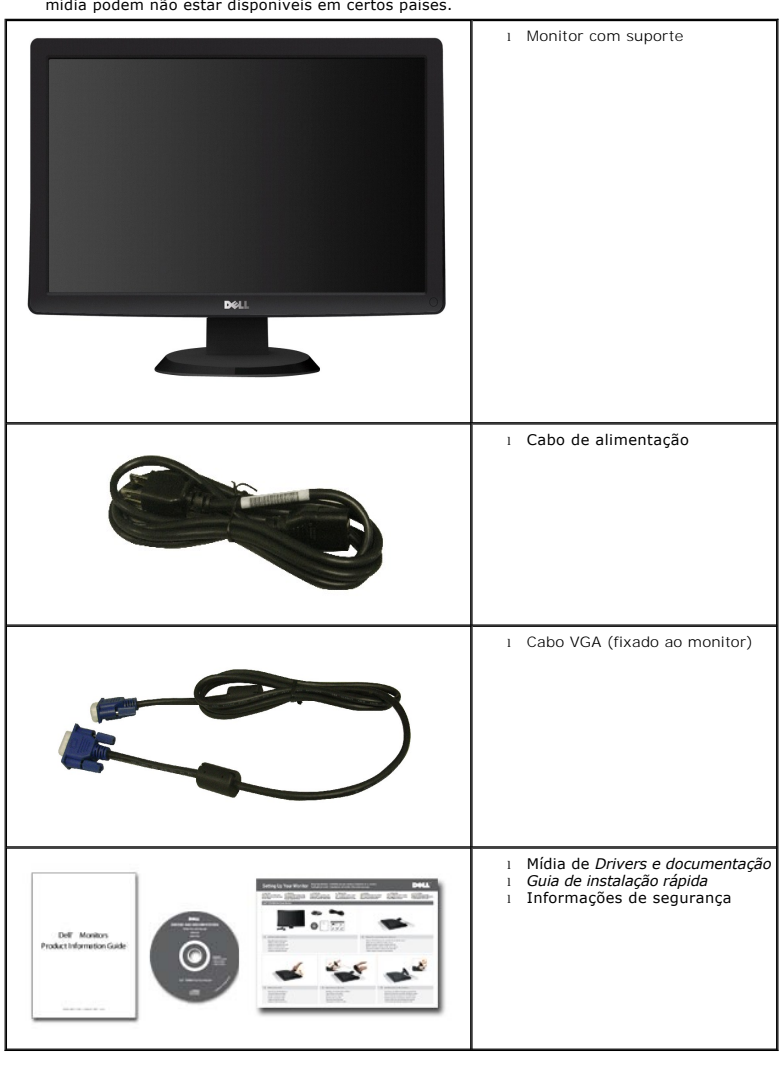

**NOTA:** Alguns itens podem ser opcionais e podem não ser fornecidos com o monitor. Alguns recursos ou mídia podem não estar disponíveis em certos países.

### <span id="page-1-2"></span>**Características do produto**

O monitor de painel plano **ST2010B** tem um tela de cristal líquido (LCD) de transistor de filme fino (TFT) de matriz ativa. As características do motor são as<br>seguintes:

- Tela com área visível de 20 polegadas (444.8 mm).
- Resolução de 1600x900, mais suporte a tela cheia para resoluções mais baixas.
- Recurso de inclinação.
- Recurso plug and play, se suportado pelo sistema.
- Ajuste por sistema de exibição em tela (OSD) para fácil configuração e otimização da tela.
- Mídia de software e documentação que inclui um arquivo de informações (INF), arquivo de coincidência de cor de imagem (ICM), e documentação do produto.
- Recurso de economia de energia para conformidade com® ENERGY STAR.
- Ranhura de trava de segurança

# <span id="page-2-0"></span>**Identificação das peças e dos controles**

### **Vista frontal**

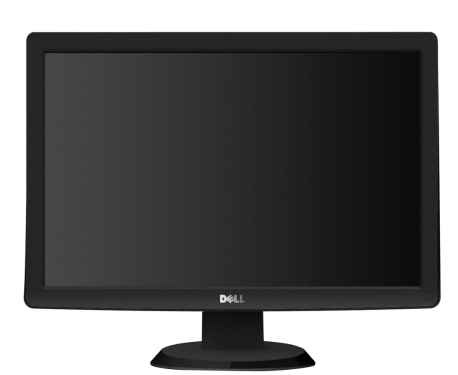

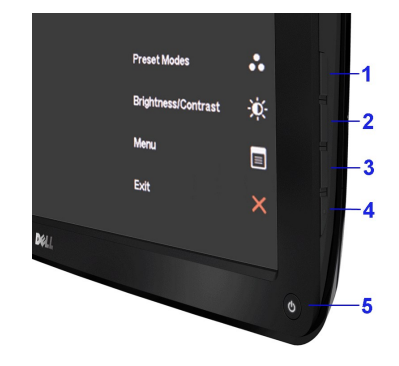

**Vista frontal Controles do painel frontal**

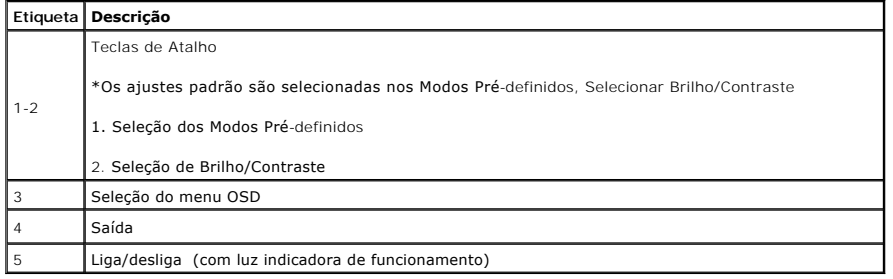

#### **Vista traseira**

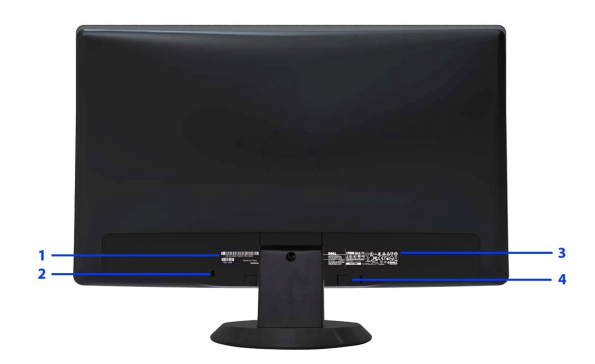

**Vista traseira**

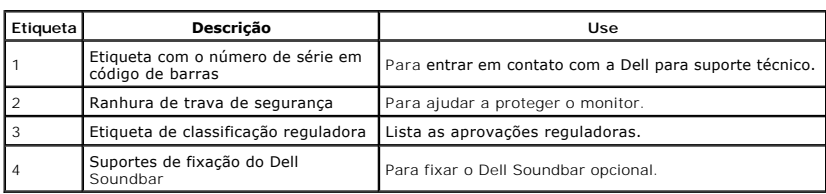

### **Vista lateral**

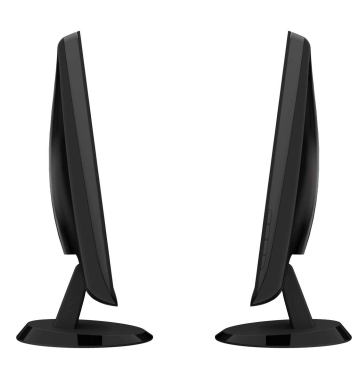

 **Vista direita Vista lateral**

### **Vista inferior**

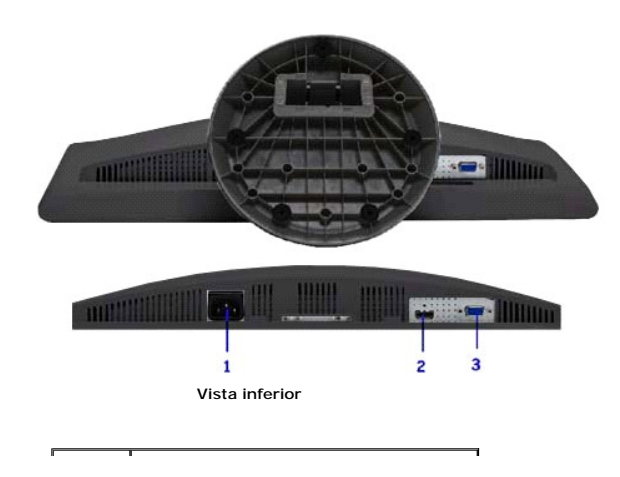

<span id="page-4-1"></span>**Etiqueta Descrição**

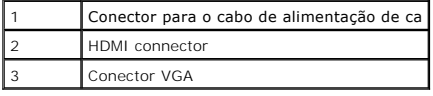

# <span id="page-4-0"></span>**Especificações do monitor**

# **Especificações do painel plano**

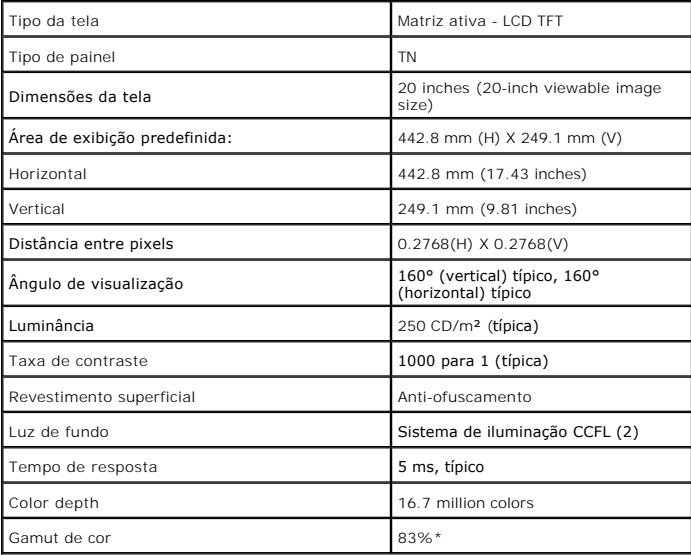

\*Gamut de cor [ST2010B] (típico) baseado nas normas de teste CIE1976 (85%) e CIE1931 (72%).

┯

٦

### **Especificações de resolução**

 $\blacksquare$ 

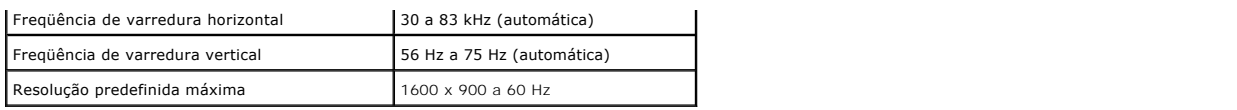

# **Modos de vídeo suportados**

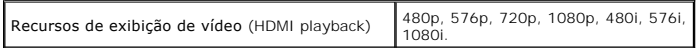

# **Modos de exibição predefinidos**

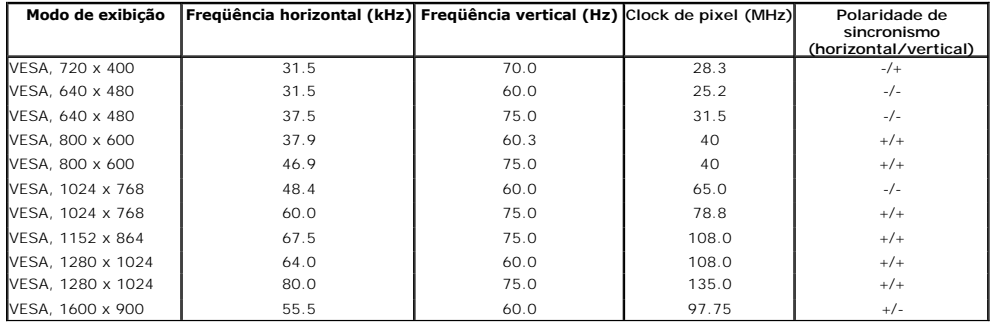

# **Especificações elétricas**

Sinais de entrada de vídeo

RGB analógico, 0,7 V +/- 5%, polaridade positiva a uma impedância de entrada de 75 ohms

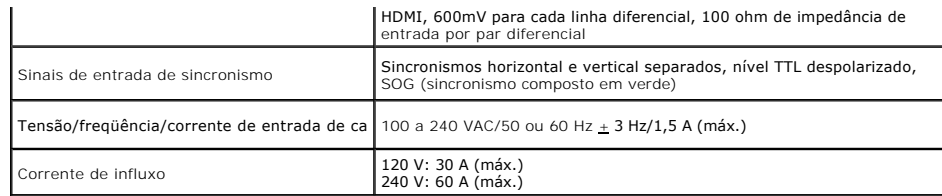

# **Características físicas**

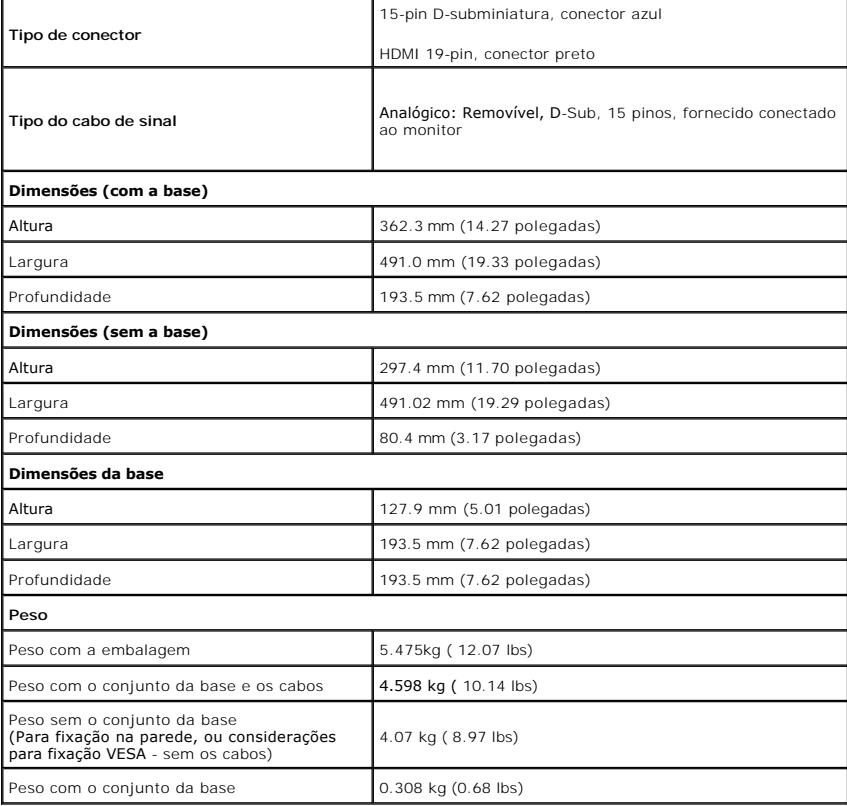

### <span id="page-7-0"></span>**Características de ambiente**

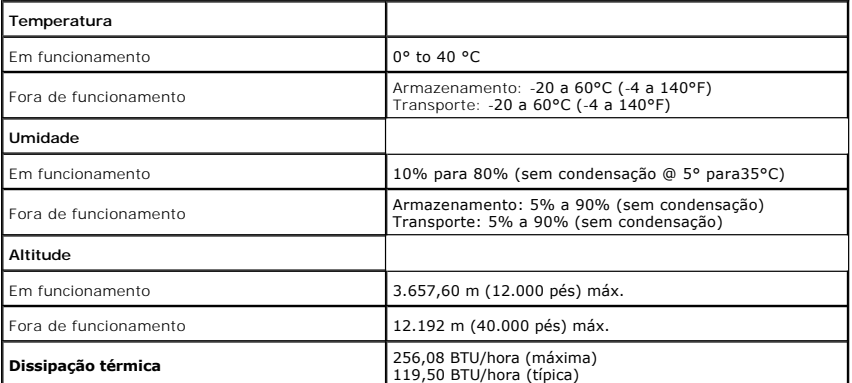

#### **Modos de gerenciamento de energia**

Se você tem uma placa de vídeo ou software compatível com o padrão DPM™ da VESA instalado no computador, o monitor pode reduzir automaticamente o cons<br>energia quando não estiver em uso. Chama-se *modo de economia de energ* 

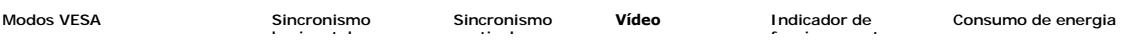

### <span id="page-9-0"></span>**Apêndice**

**Guia do utilizador do monitor de ecrã plano Dell™ ST2010B**

- [Instruções de segurança](#page-9-1)
- [Avisos da FCC \(somente Estados Unidos\)](#page-9-2)
- [Como entrar em contato com a Dell](#page-9-3)

# <span id="page-9-1"></span>**ATENÇÃO: Instruções de segurança**

 $\triangle$ **ATENÇÃO: O uso de controles, ajustes ou procedimentos não especificados neste documento pode resultar em choque elétrico e outros riscos de natureza mecânica e elétrica.**

Para mais informações acerca das normas de segurança a seguir, consulte a secção *Guia informativo do produto*.

### <span id="page-9-2"></span>**Avisos da FCC (somente Estados Unidos)**

Para o Aviso FCC e outras informações reguladoras, consulte o website de conformidade reguladora localizado em http://www.dell.com/regulatory\_compliance.

### <span id="page-9-3"></span>**Como entrar em contato com a Dell**

**Nos E.U.A.: 800-WWW-DELL (800-999-3355).**

**NOTA: Se não tiver ligação à Internet, poderá encontrar informação sobre como contactar a Dell na factura, na embalagem do produto, no talão de compra ou no catálogo de produtos Dell.**

A Dell dispõe de vários serviços de assistência técnica tanto online como por telefone. A disponibilidade destes varia conforme o país e o produto e<br>alguns serviços podem não estar disponíveis na sua área. Para contactar a

- **1.** Visite o site **support.dell.com**.
- **2.** Procure o seu país ou a sua região no menu pendente **Choose A Country/Region** existente na parte inferior da página.
- **3.** Clique em **Contact Us** no lado esquerdo da página.
- **4.** Seleccione o serviço pretendido ou a ligação segundo o que pretender..
- **5.** Escolha o método de contacto que lhe for mais conveniente.

### <span id="page-10-0"></span>**Instalação do monitor**

**Monitor de Painel Plano Dell™ ST2010B**

### **Se você tem um computador de mesa Dell™ ou um computador portátil Dell™ com acesso à Internet**

1. Acesse **http://support.dell.com**, digite a etiqueta de serviço e faça o download da versão mais recente da placa de vídeo.

2. Depois de instalar os controladores do adaptador gráfico, tente novamente configurar a resolução para **1600x900**.

**NOTA**: Se não conseguir configurar a resolução para 1600x900, entre em contato com a Dell™ para conhecer um adaptador gráfico que suporte esta<br>resolução.

### <span id="page-11-0"></span>**Instalação do monitor**

**Monitor de Painel Plano Dell™ ST2010B**

### **Se você não tem um computador de mesa, computador portátil, ou placa gráfica Dell™**

1. Clique com o botão direito na área de trabalho e selecione **Propriedades**.

2. Selecione a guia **Configurações**.

- 3. Selecione **Avançadas**.
- 4. Identifique o fornecedor do controlador gráfico a partir da descrição na parte superior da janela (por exemplo, NVIDIA, ATI, Intel, etc.).

5. Consulte o website do fornecedor da placa gráfica para o driver atualizado (por exemplo, [http://www.ATI.com](http://www.ati.com/) o [http://www.NVIDIA.com](http://www.nvidia.com/) ).

6. Depois de instalar os controladores do adaptador gráfico, tente novamente configurar a resolução para **1600x900**.

**NOTA**: Se não conseguir configurar a resolução para 1600x900, entre em contato com o fabricante do computador ou considere a compra de um<br>adaptador gráfico que suporte a resolução de vídeo de 1600x900.

# <span id="page-12-0"></span>**Utilização do monitor**

#### **Guia do usuário do monitor de painel plano Dell™ ST2010B**

- [Uso dos controles do painel frontal](#page-12-1)
- [Uso do menu de exibição em tela \(OSD\)](#page-12-2)
- [Ajuste da resolução ideal](#page-20-0)
- [Uso do Dell Soundbar \(opcional\)](#page-20-1)
- O [Uso da inclinação](#page-21-0)

### <span id="page-12-1"></span>**Uso do painel frontal**

Use os botões de controle na frente do monitor para ajustar as características da imagem que está sendo exibida. Conforme você usa os botões para ajustar<br>os controles, o sistema de OSD mostra a alteração dos valores numéri

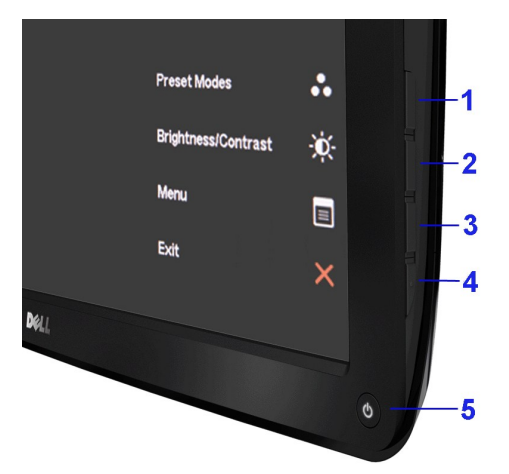

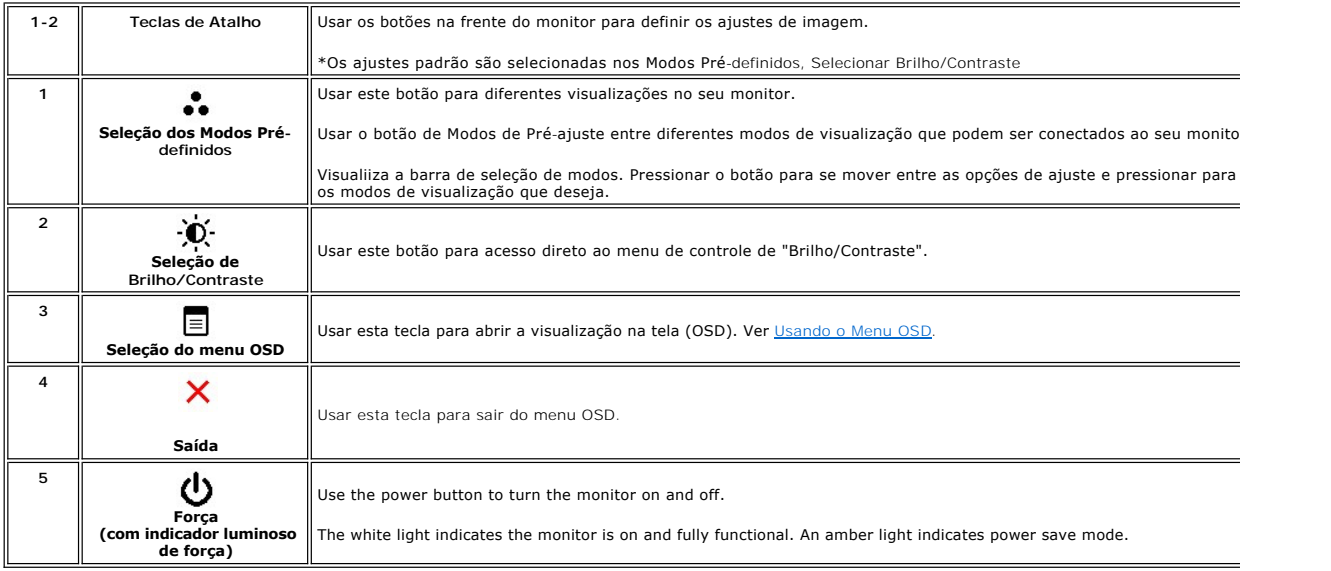

### <span id="page-12-2"></span>**Uso do menu de exibição em tela (OSD)**

#### **Acesso ao sistema de menus**

NOTA: Se você alterar as configurações e prosseguir para outro menu ou sair do menu OSD, o monitor salva automaticamente as alterações. As<br>alterações também são salvas se você alterar as configurações e esperar o menu OSD

1. Pressionar o **E**botão para lançar o menu OSD e visualizar o menu principal.

#### **Menu principal para entrada analógica (VGA)**

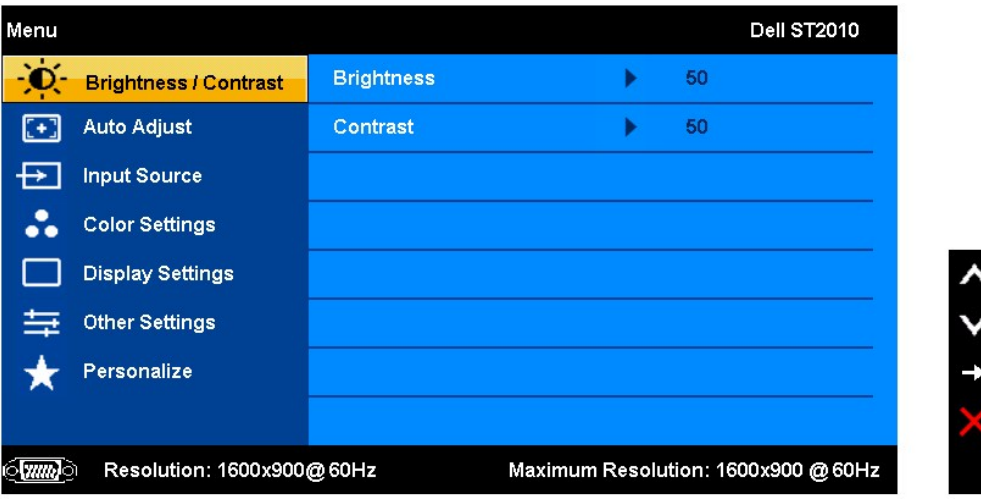

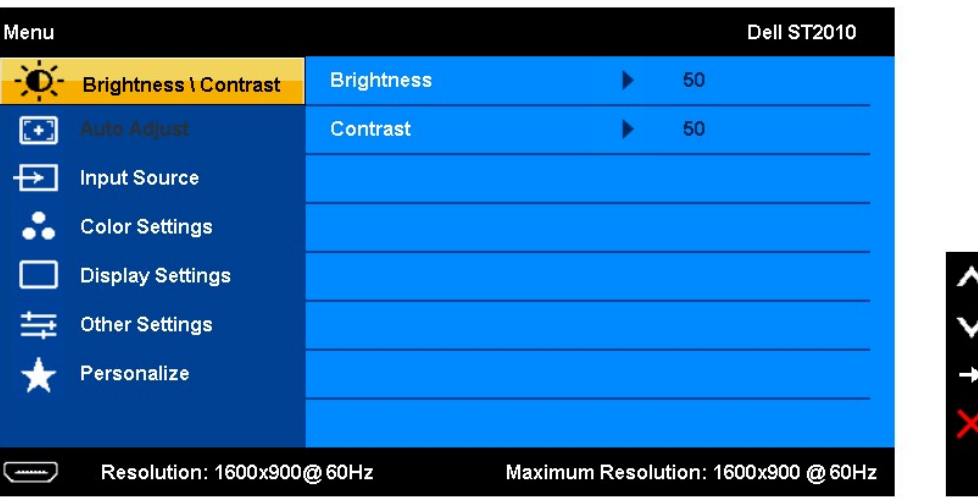

- 2. Pressione os botões ∕ e ▼ era mover entre as opções da configuração. O nome da opção é realçado ao passar de um ícone para outro. Consulte a<br>tabela a seguir para conhecer todas as opções disponíveis no monitor.
- 3. Pressione o botão  $\rightarrow$  uma vez para ativar a opção realçada.
- 4. Pressione os botões  $\bigwedge_{e} \bigvee_{\text{para selectionar o parâmetro desejado.}}$
- 5. Pressione MENU para acessar a barra de controle deslizante e, em seguida, use os botões ⁄ e ▼ para fazer al alterações de acordo com os<br>indicadores no menu.
- 6. Selecione a opção para retornar ao menu principal ou sair do menu OSD.

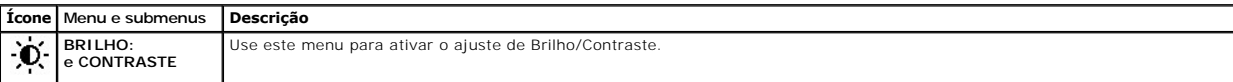

**Menu principal para entrada HDMI**

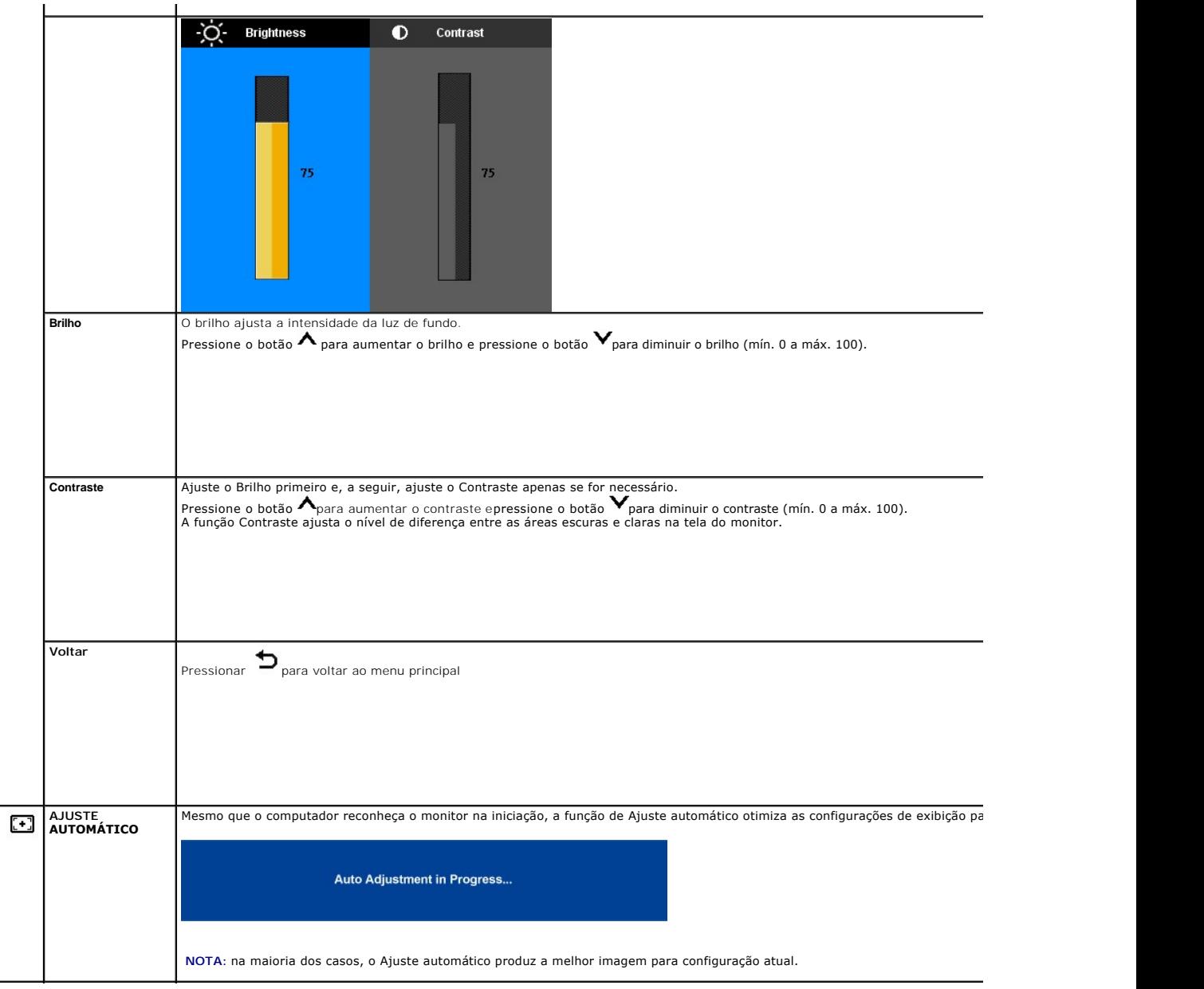

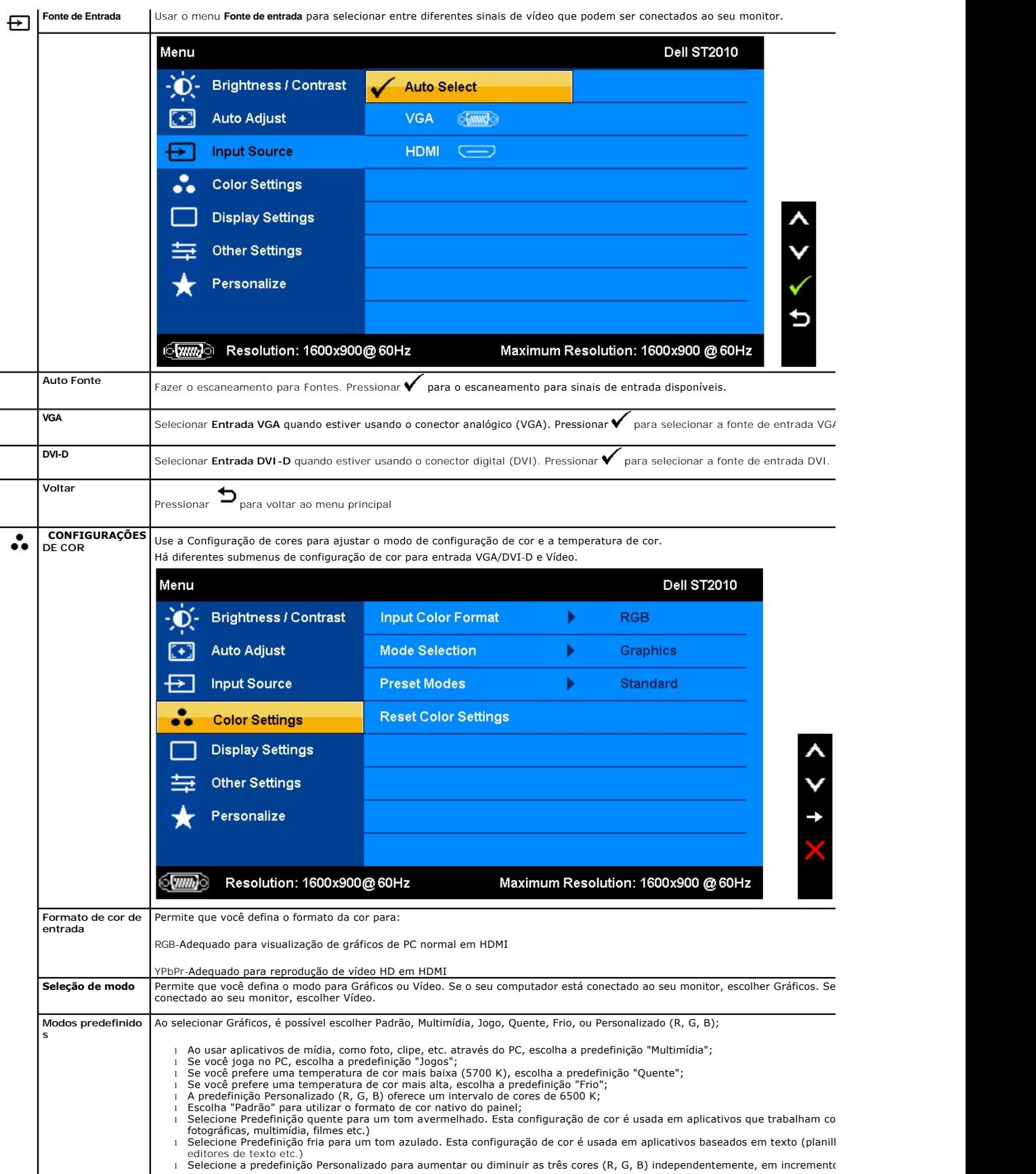

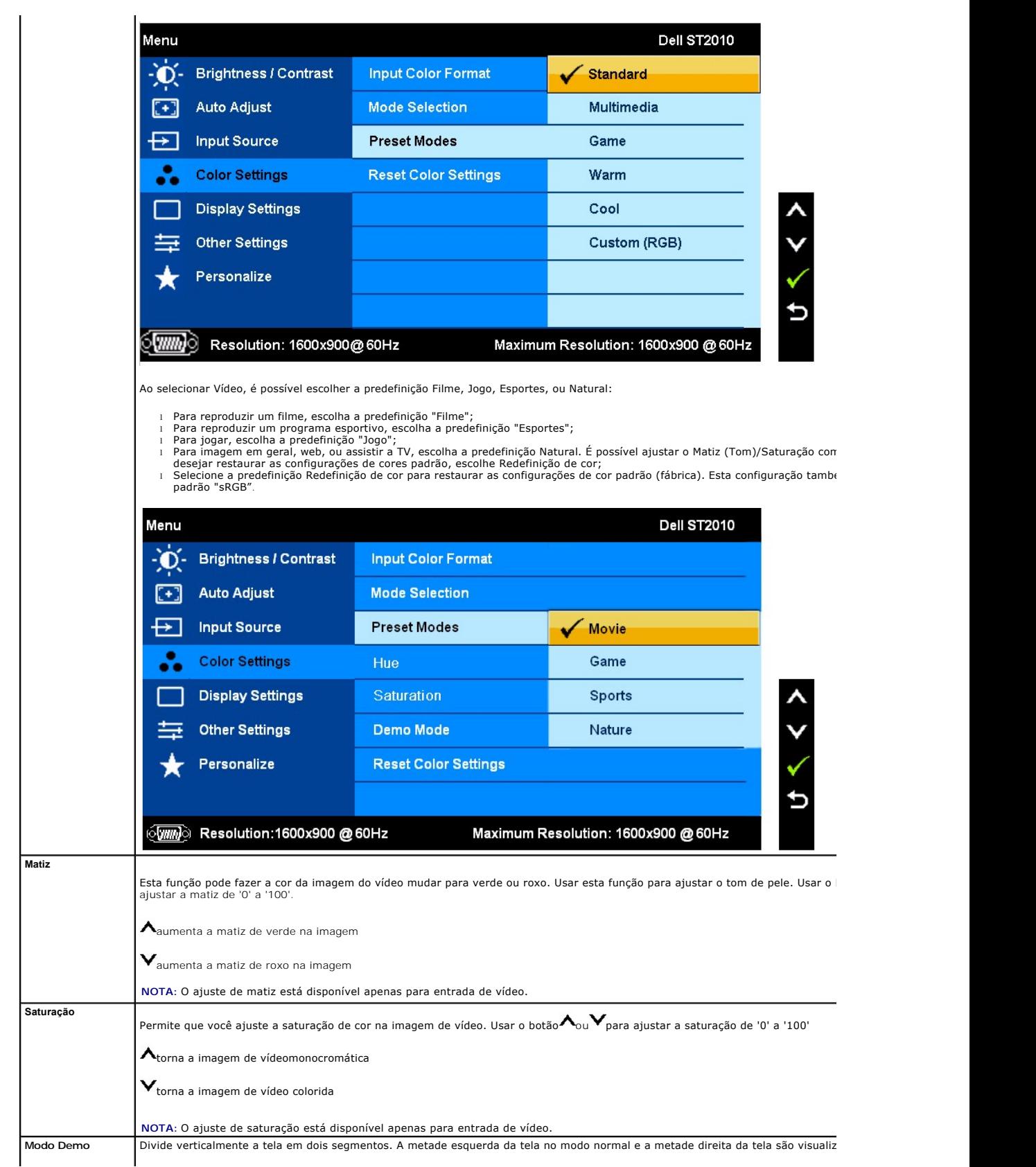

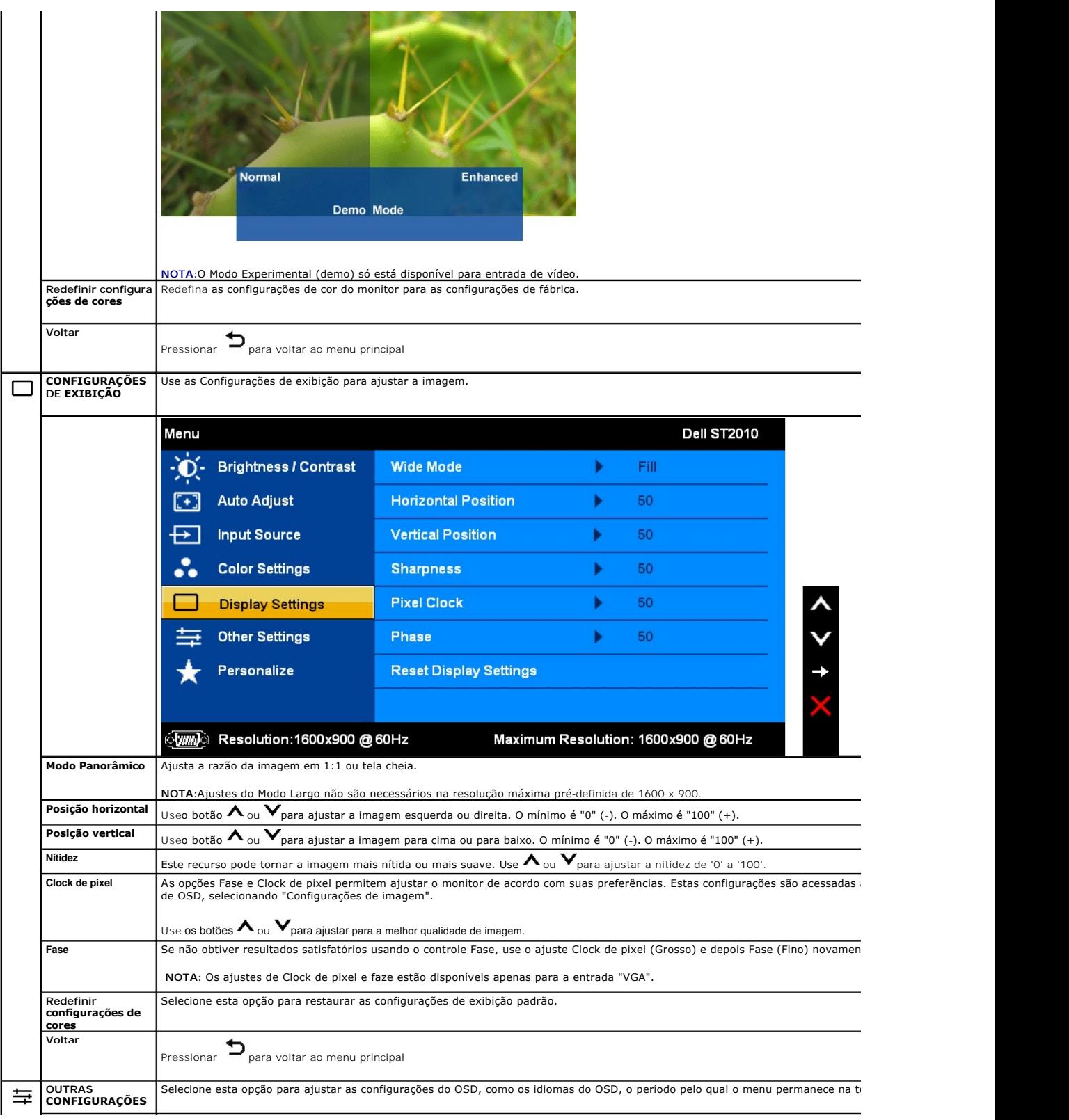

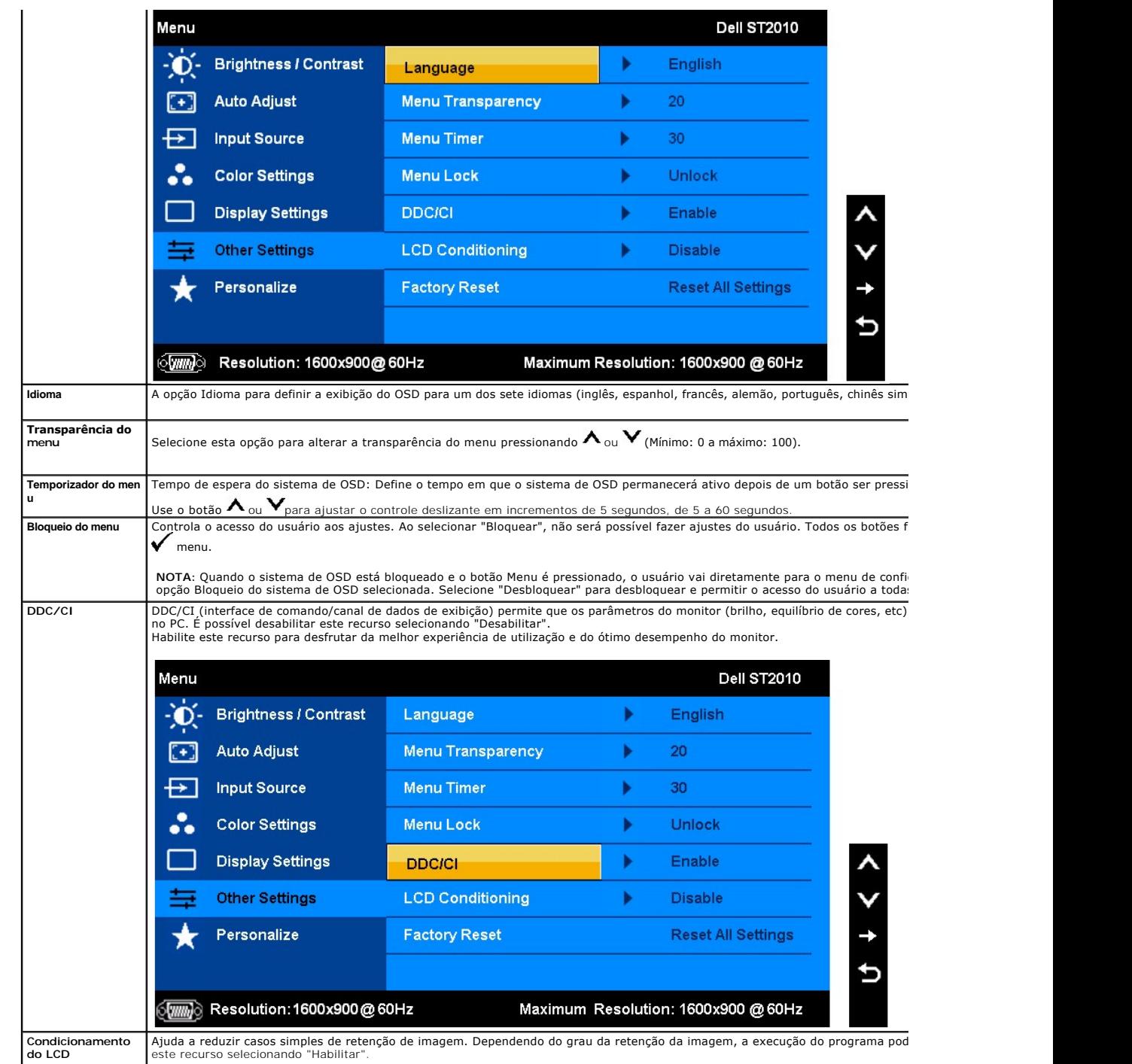

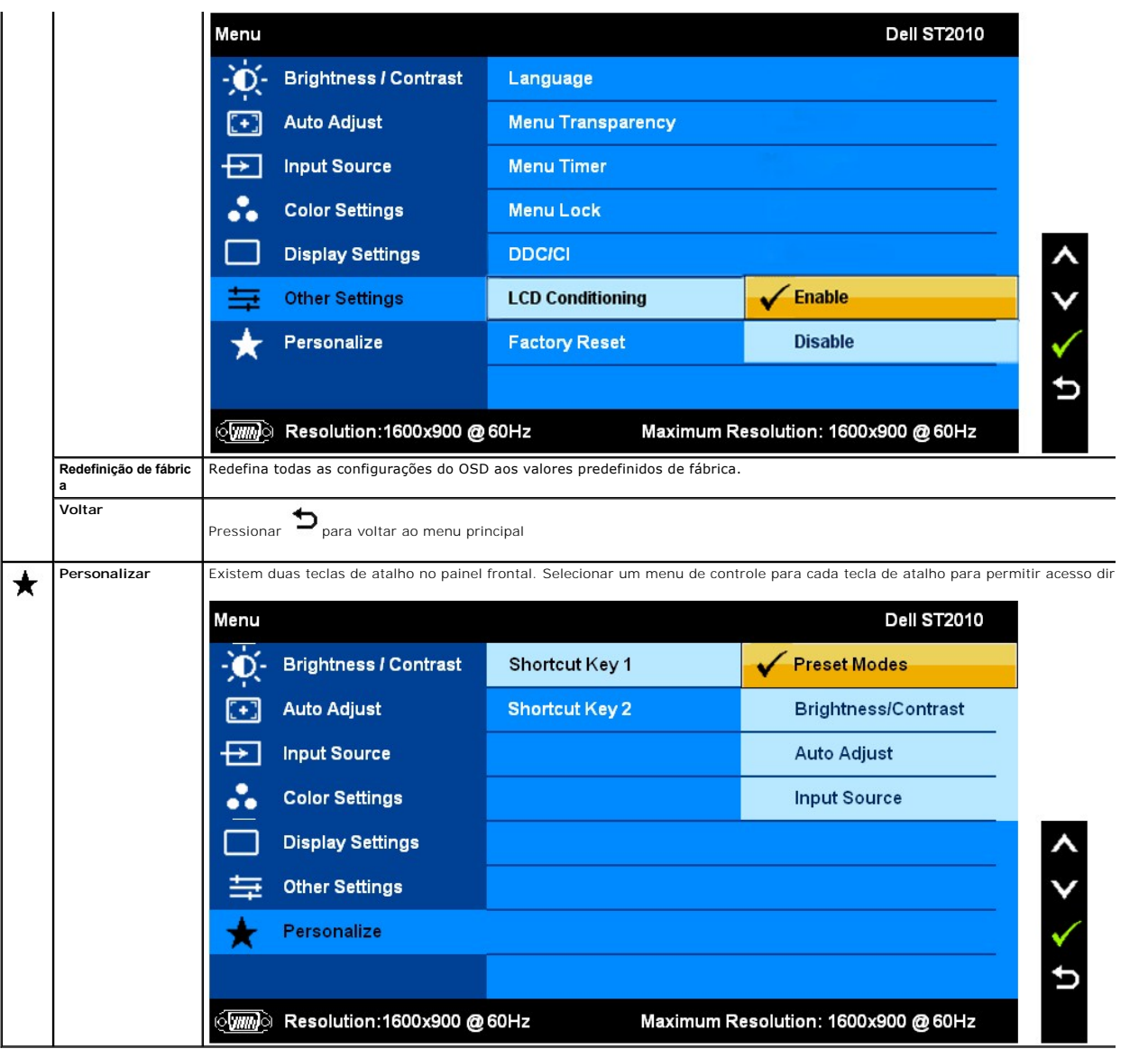

### **Mensagens de advertência do sistema de OSD**

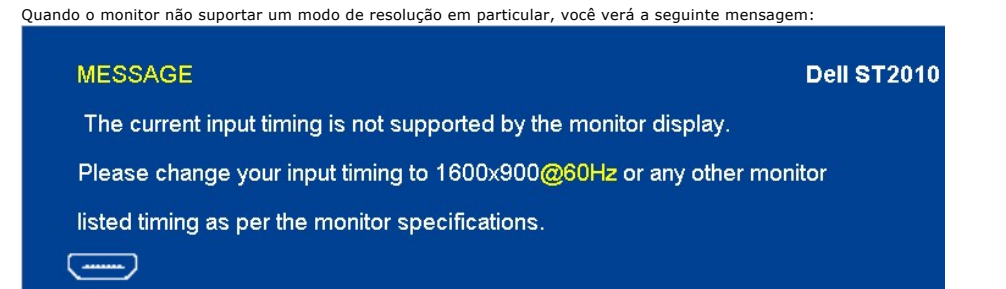

Significa que o monitor não conseguiu sincronizar com o sinal que está recebendo do computador. Consulte as <u>Especificações do monitor</u><br>para conhecer as faixas de freqüência Horizontal e Vertical aceitáveis para este monit

Você verá a seguinte mensagem antes que a função DDC/CI seja desabilitada.

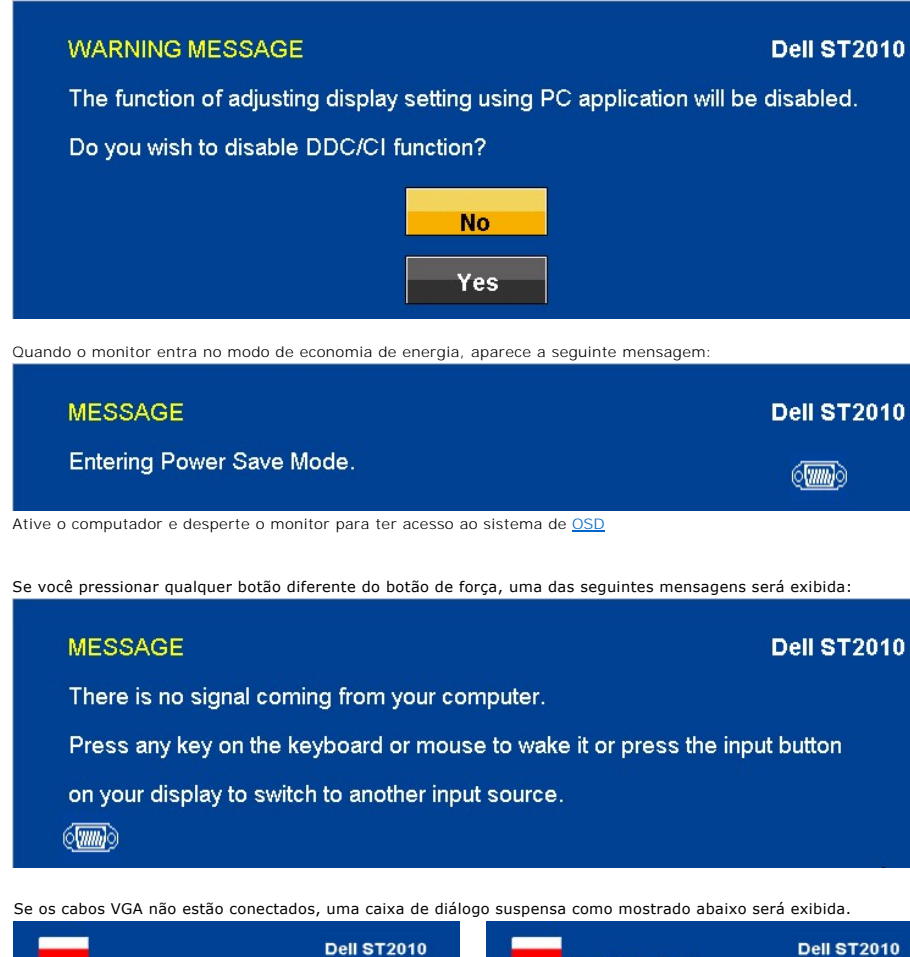

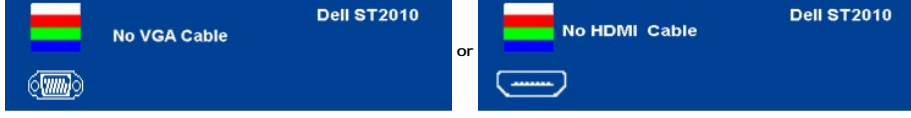

Consulte a seção [Solução de problemas](file:///C:/data/Monitors/ST2010B/pb/ug/solve.htm) para obter mais informações.

### <span id="page-20-0"></span>**Configuração da resolução ideal**

Para definir a resolução ótima do monitor:

- 1. Clique com o botão direito na área de trabalho e selecione **Propriedades**.
- 2. Selecione a guia **Configurações**. 3. Configure a resolução da tela para 1600x900. 4. Clique em **OK**.
- 

Se não existir a opção 1600 x 900 , poderá ser preciso atualizar o driver da placa de vídeo. Dependendo do seu computador, complete um dos seguintes procedimentos:

l Se você tiver um computador de mesa Dell:

- o Acesse **support.dell.com,** digite a etiqueta de serviço e faça o download da versão mais recente da placa de vídeo.<br>I Se você não estiver usando um computador Dell (portátil ou de mesa):
- - Acesse o site de suporte para o seu computador e faça o download dos drivers mais recentes da placa de vídeo.<br>○ Acesse o website do fabricante da sua placa de vídeo e faça o download dos drivers mais recentes da placa d

### <span id="page-20-1"></span>**Uso do Dell Soundbar (opcional)**

O Dell Soundbar é um sistema estéreo de dois canais que pode ser montado nos monitores de painel plano da Dell. O Soundbar tem um controle de volume<br>giratório e um controle liga/desliga para ajustar o nível geral do sistem ouvido.

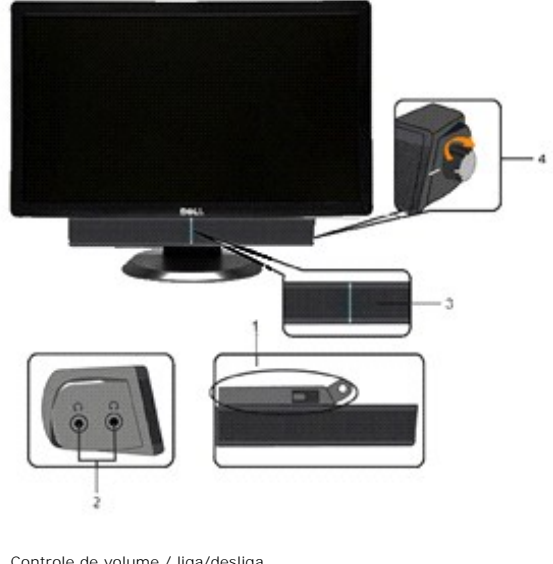

- **1.** Controle de volume / liga/desliga
- **2.**  Indicador de funcionamento
- **3.** Conectores para fone de ouvido

# <span id="page-21-0"></span>**Uso da inclinação**

### **Inclinação**

Com o pedestal integrado, é possível inclinar o monitor para um ângulo de visualização mais confortável.

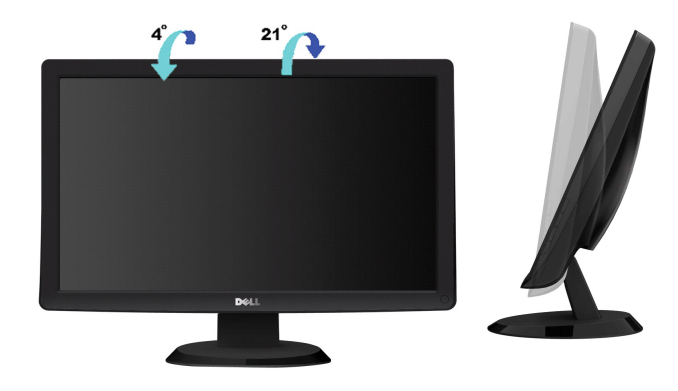

**NOTA:** A base está removida quando o monitor sai da fábrica..

### <span id="page-22-0"></span>**Instalação do monitor**

**Monitor de Painel Plano Dell™ ST2010B**

### **Instruções importantes sobre como definir a resolução do display para 1600x900 (máxima)**

Para um desempenho de exibição ótimo ao usar os sistemas operacionais Microsoft Windows®, configure a resolução de exibição para 1600x900 efetuando os seguintes passos:

1. Clique com o botão direito na área de trabalho e selecione **Propriedades**.

2. Selecione a guia **Configurações**.

3. Mova a barra deslizante para a direita pressionando e segurando o botão esquerdo do mouse e ajuste a resolução da tela para **1600x900**.

4. Clique em **OK**.

Se não existir a opção **1600x900**, poderá ser preciso atualizar o driver da placa de vídeo. Escolha a situação abaixo que melhor descreva o sistema do<br>computador que você está usando e siga as instruções fornecidas:

**1: [Se você tem um computador de mesa Dell™ ou um computador portátil Dell™ com acesso à Internet.](file:///C:/data/Monitors/ST2010B/pb/ug/internet.htm)**

**2: [Se você não tem um computador de mesa, computador portátil, ou placa gráfica Dell™.](file:///C:/data/Monitors/ST2010B/pb/ug/non-dell.htm)**

# <span id="page-23-0"></span>**Monitor de Painel Plano Dell™ ST2010B**

[Guia do usuário](file:///C:/data/Monitors/ST2010B/pb/ug/index.htm) 

[Instruções importantes sobre como definir a resolução do display para 1600 x 900 \(máxima\)](file:///C:/data/Monitors/ST2010B/pb/ug/optimal.htm)

# **As informações neste documento estão sujeitas a alterações sem aviso prévio. © 2009 Dell Inc. Todos os direitos reservados.**

É terminantemente proibido todo e qualquer tipo de reprodução sem a autorização por escrito da Dell Inc.

Marcas comerciais usadas neste texto: *Dell* e o logotipo da Dell são marcas comerciais da Dell Inc; *Microsoft, Windows,* e Windows NT são marcas registradas<br>da Microsoft Corporation; *Adobe* é uma marca comercial da Adob

Outros nomes e marcas comerciais podem ser usados neste documento como referência a outros proprietários de nomes ou marcas ou a seus produtos. A<br>Dell Inc. nega qualquer interesse de propriedade em marcas e nomes comerciai

Modelol ST2010f

Novembro 2009 Rev. A00

### <span id="page-24-0"></span>**Instalação do monitor**

**Guia do utilizador do monitor de ecrã plano Dell™ ST2010B**

- [Fixação da base](#page-24-1)
- [Ligação do monitor](#page-24-2)
- [Colocação do Soundbar \(opcional\)](#page-25-0)
- **O** Remoção da base

### <span id="page-24-1"></span>**Fixação da base**

**NOTA:** O suporte é retirado do monitor quando for transportado da fábrica.

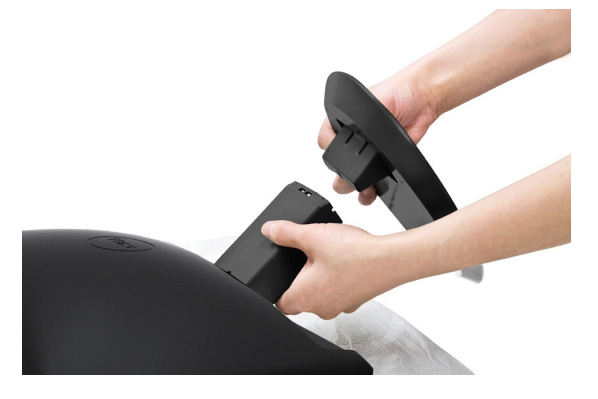

Para fixar a base do monitor:

- 
- 1. Coloque a base sobre uma superfície plana 2. Ajuste o sulco na base sobre a parte elevada do monitor.
- 3. Pressione o gancho para bloquear a base do suporte.

### <span id="page-24-2"></span>**Ligação do monitor**

 **MISE EN GARDE :** Antes de iniciar qualquer procedimento desta seção, leia as [instruções de segurança](file:///C:/data/Monitors/ST2010B/pb/ug/appendx.htm#Safety%20Information).

#### **Ligação do cabo VGA de cor azul**

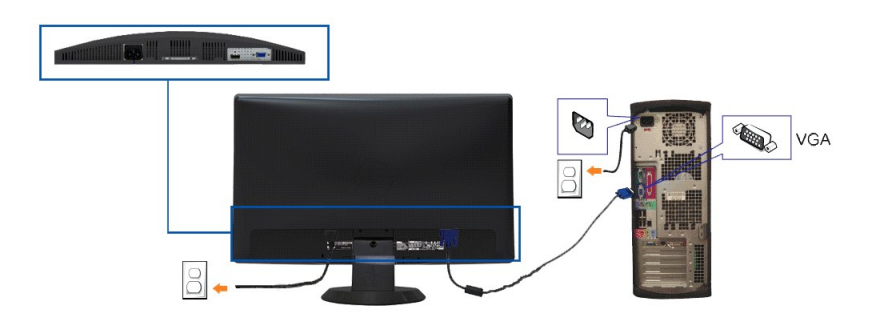

**NOTA:** Os Gráficos são usados apenas para efeitos de ilustração. O aspecto do computador pode variar.

Para ligar o seu monitor ao computador, siga os seguintes passos/instruções:

- 
- 1. Desligue o computador e desconecte o cabo elétrico. 2. Conectar o cabo do conector da tela azul (VGA analógico) na porta de vídeo correspondente, na parte de trás do seu computador.
- 3. Ligar o seu monitor e computador. Se seu monitor exibe uma imagem, a instalação está completa. Se a imagem não for visualizada, ver Resolução de Problemas no seu monitor.

### <span id="page-25-0"></span>**Colocação do Soundbar (opcional)**

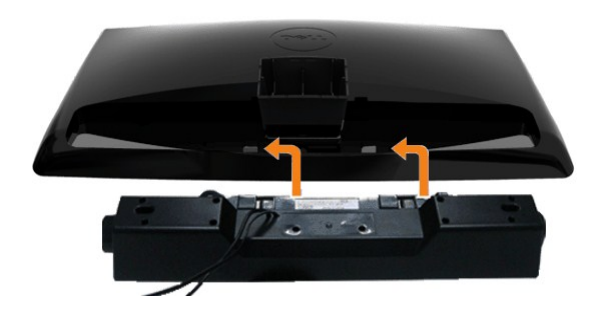

**AVISO:** Não use com nenhum dispositivo que não seja o Dell Soundbar.

- **1.** Na parte de trás do monitor, fixe o Soundbar alinhando os dois slots com os dois guias ao longo da parte inferior traseira do monitor.
- **2.** Deslize o Soundbar para a esquerda até se encaixar no lugar.
- **3.**  Conecte a barra de som com a fonte original.
- **4.**  Insira o miniplugue estéreo verde da parte posterior do Sound Bar na entrada de áudio do computador.

### <span id="page-25-1"></span>**Remoção da base**

**A** NOTA: Para evitar riscar o ecrã LCD durante a remoção da base, certifique-se de que o monitor foi colocado sobre uma superfície limpa.

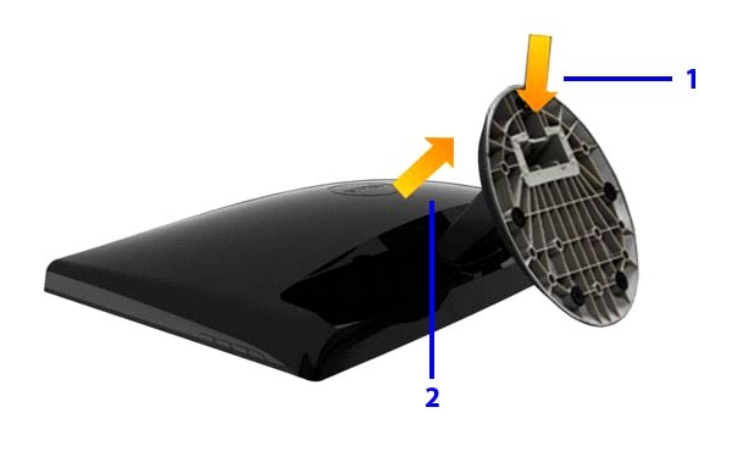

Para remover o suporte:

1. Pressione o gancho para soltar a base do tubo de saída. 2. Solte a base para fora da lingüeta do monitor.

# <span id="page-26-0"></span>**Solução de problemas**

**Monitor de painel plano Dell™ ST2010B**

- Autoteste
- O [Diagnóstico integrado](#page-26-1)
- **[Problemas comuns](#page-27-0)**
- [Problemas específicos do produto](#page-28-0)
- **[Problemas do Dell Soundbar](#page-28-1)**

**ATENÇÃO:** Antes de iniciar qualquer procedimento desta seção, siga as [instruções de segurança](file:///C:/data/Monitors/ST2010B/pb/ug/appendx.htm#Safety%20Information).

### **Autoteste**

O monitor possui um recurso de autoteste que permite verificar se está funcionando de maneira adequada. Se o monitor e o computador estão devidamente<br>conectados, mas a tela permanece escura, execute o autoteste do monitor

1. Desligue o computador e o monitor.<br>2. Desligue o cabo de vídeo da parte posterior do computador. Para garantir uma operação Auto-Teste adequada, remova os cabos Analógicos (conector<br> azul) da parte posterior do c

A caixa de diálogo flutuante aparecerá na tela (sobre um fundo preto) se o monitor não conseguir detectar um sinal de vídeo e estiver funcionando<br>corretamente. Durante o modo de autoteste, o LED de funcionamento permanece caixas de diálogo abaixo aparecerá continuamente na tela.

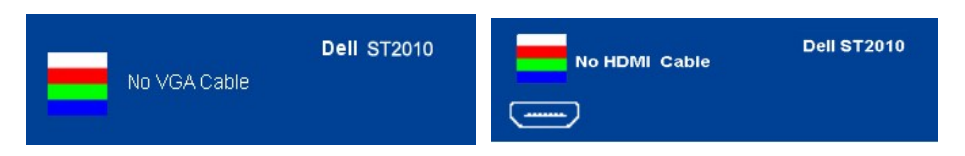

4. Esta caixa também aparecerá durante a operação normal do sistema se o cabo de vídeo estiver desconectado ou danificado. 5. Desligue o monitor e reconecte o cabo de vídeo; em seguida, ligue o computador e o monitor.

Se a tela do monitor permanecer sem imagem após o procedimento anterior, verifique o controlador de vídeo e o computador, porque o monitor está funcionando normalmente.

### <span id="page-26-1"></span>**Diagnóstico integrado**

O monitor tem uma ferramenta de diagnóstico integrado que ajuda a determinar se a anormalidade da tela que você está tendo é um problema inerente do monitor, ou do computador e da placa de vídeo.

**NOTA:** É possível executar o diagnóstico integrado apenas quando o cabo de vídeo está desconectado e o monitor está no *modo de autoteste*.

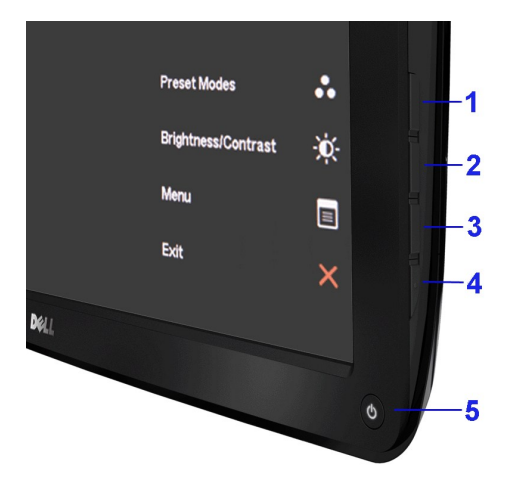

Para executar o diagnóstico integrado:

- 
- 
- 1. Certifique-se de que a tela esteja limpa (sem partículas de poeira na superfície da tela).<br>2. Desconecte o(s) cabo(s) de vídeo da parte traseira do computador ou do monitor. O monitor entrará no modo de autoteste.<br>3.
- 
- 
- 6. Inspecione a tela quanto a anormalidades. 7. Repita os passos 5 e 6 para inspecionar a tela em verde, azul, e branco.

O teste estará concluído quando aparecer a tela branca. Para sair, pressionar o quarto botão novamente.

Se você não detectar nenhuma anormalidade na tela depois de usar a ferramenta de diagnóstico integrada, significa que o monitor está funcionando<br>normalmente. Verifique a placa de vídeo e o computador.

#### <span id="page-27-0"></span>**Problemas comuns**

A tabela a seguir contém informações gerais sobre problemas comuns que o monitor pode apresentar e as possíveis soluções.

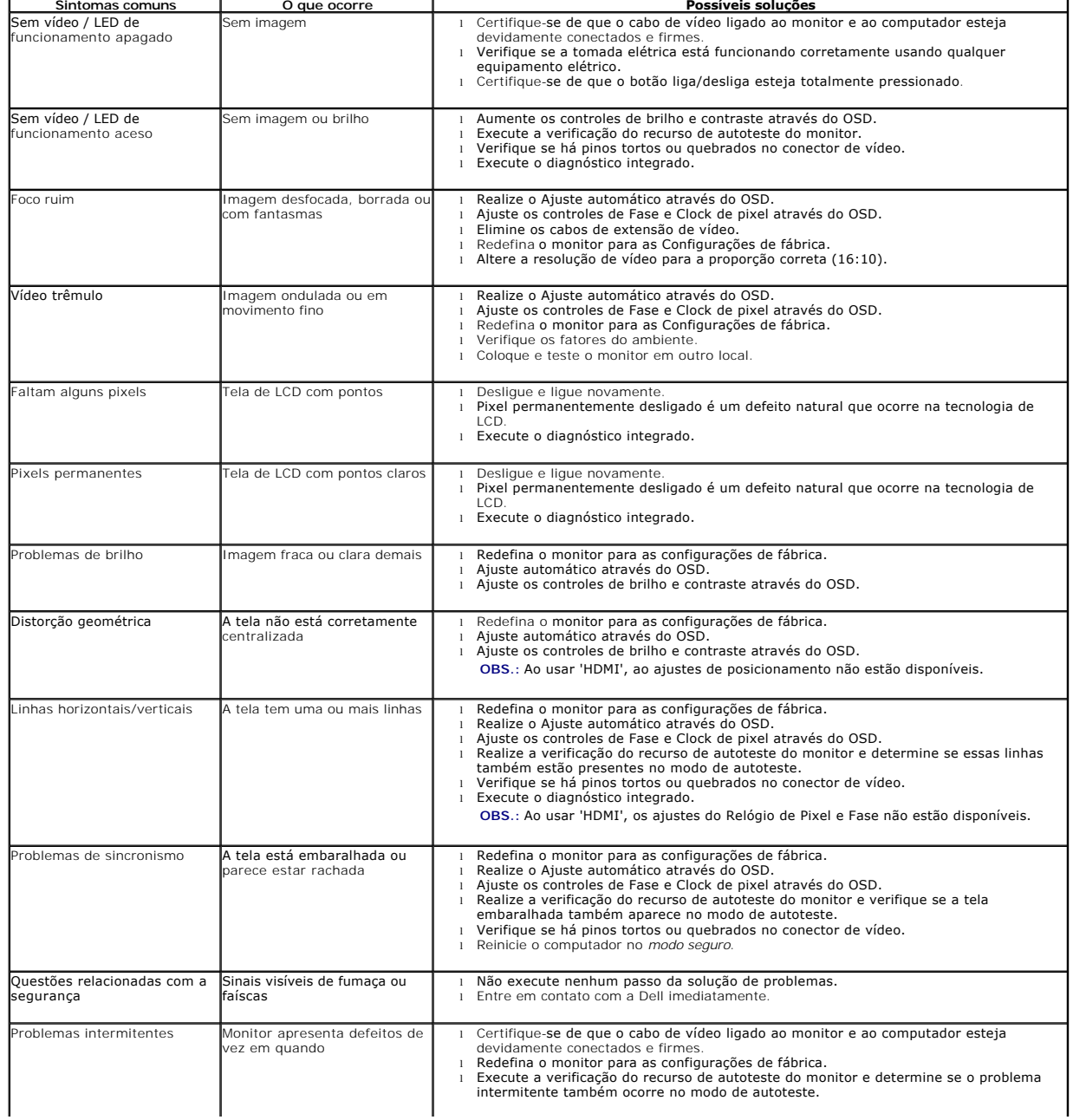

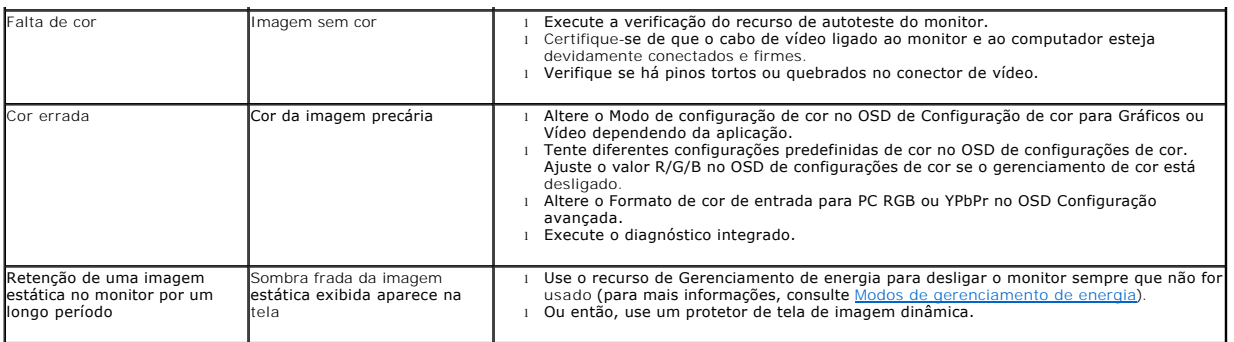

ss

# <span id="page-28-0"></span>**Problemas específicos do produto**

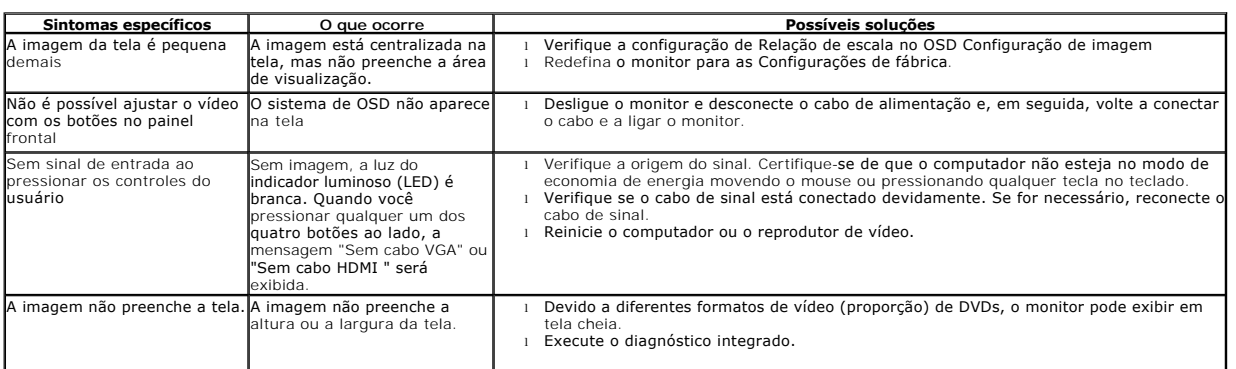

# <span id="page-28-1"></span>**Dell™ Soundbar - Problemas**

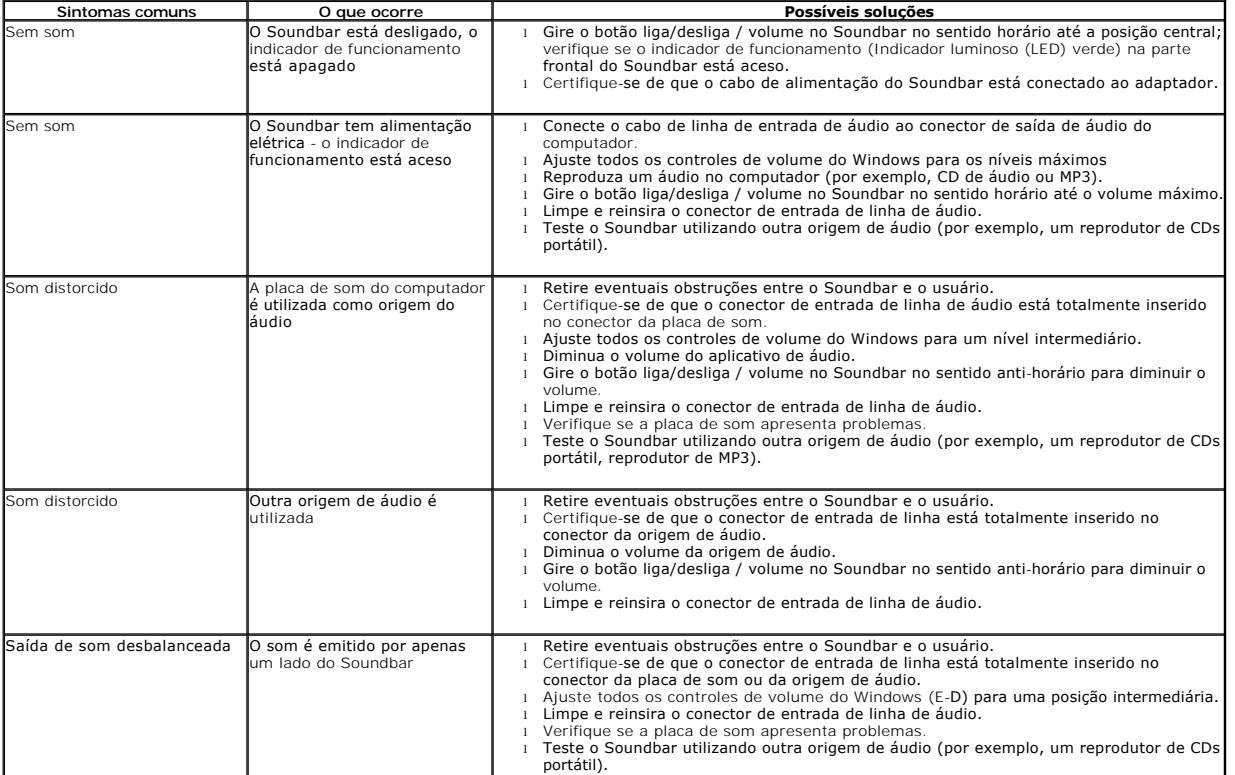

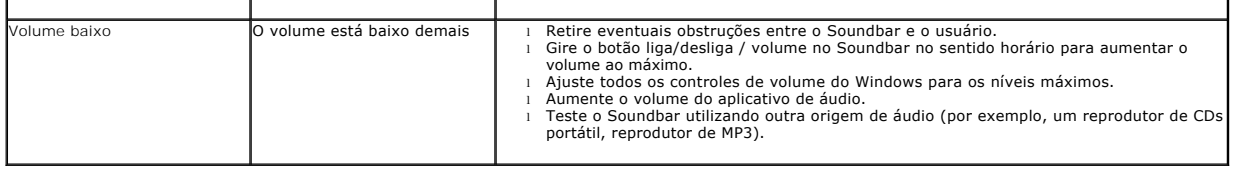